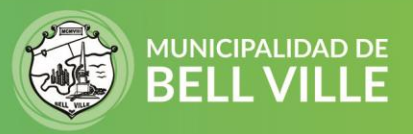

## **Instructivo para imprimir cedulón**

Le informamos que solo podrá imprimir un cedulón adeudado. Una vez pagado no podrá hacerlo desde cidibell, deberá solicitarlo por Whatsapp o por mail.

- 1. Inicie sesión en su CIDIBELL [https://cidibell.bellville.gob.ar](https://cidibell.bellville.gob.ar/)
- 2. **Ingrese desde el menú al Tipo de bien: Inmuebles, Rodados o Cementerio**

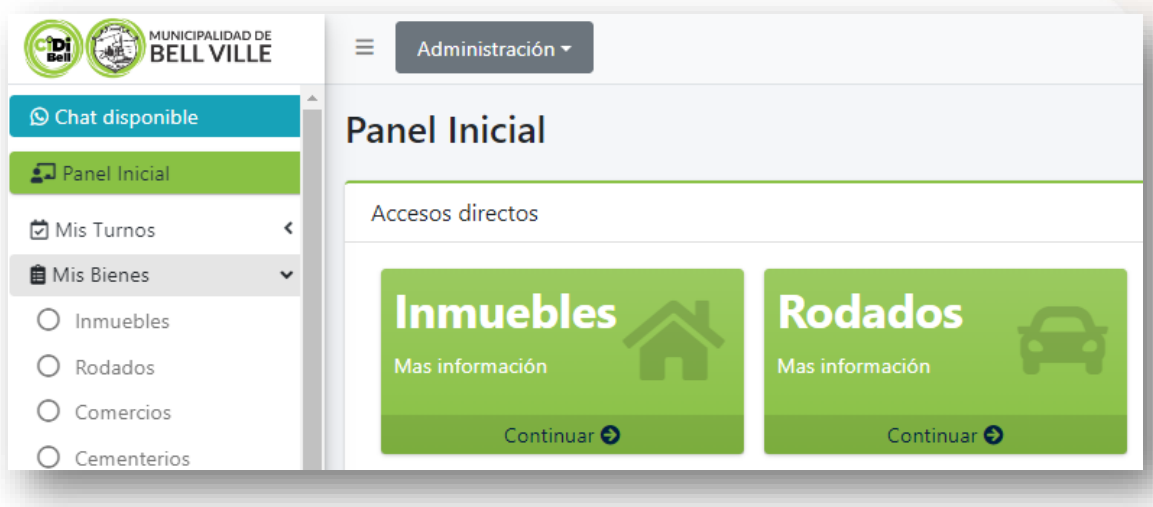

## Aparecerá el listado de cedulones adeudados

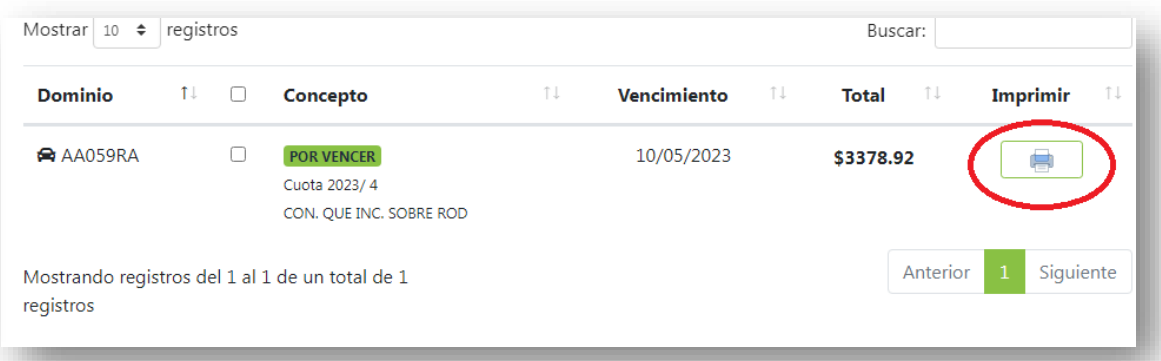

3. Hacer click en el icono de Impresora y se abrirá el cedulón en pdf con la opción de imprimirlo o guardarlo en su pc. Recuerde hacerlo antes de pagar el cedulón.

**Si tiene algún error o problema por favor envíenos un mail [a cidibell@bellville.gob.ar](mailto:cidibell@bellville.gob.ar) o al whatsapp 3537665035 indicando sus datos de contactos y CUIT.**

SIGAMOS JUNTOS **FI O D**